<span id="page-0-0"></span>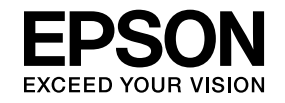

## **Multimedia Projector**

# **Εγχειρίδιο λειτουργίας EasyMP Multi PC Projection**

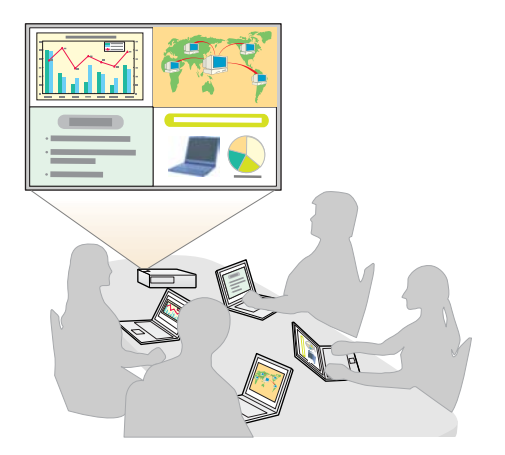

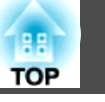

### **[Πληροφορίες για το EasyMP Multi PC Projection](#page-3-0)**

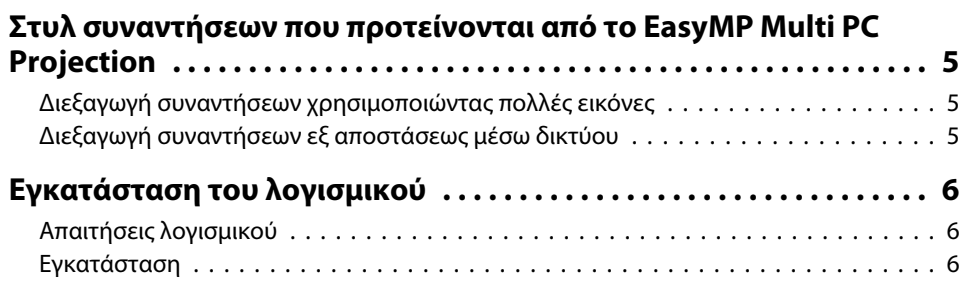

### **[Σύνοψη λειτουργίας](#page-7-0)**

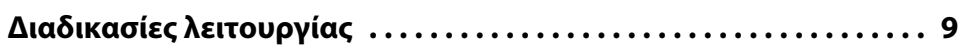

### **[Προετοιμασίες πριν από την έναρξη μιας σύσκεψης](#page-13-0)**

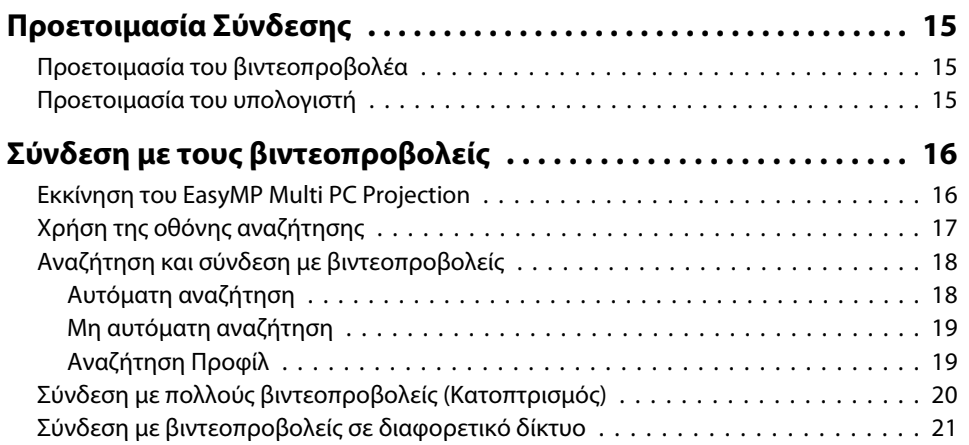

### **[Διαθέσιμες λειτουργίες στη διάρκεια σύσκεψης](#page-21-0)**

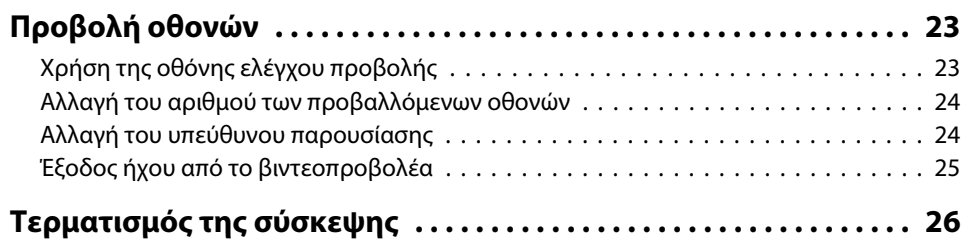

### **[Εύκολη διεξαγωγή συχνών συναντήσεων](#page-26-0)**

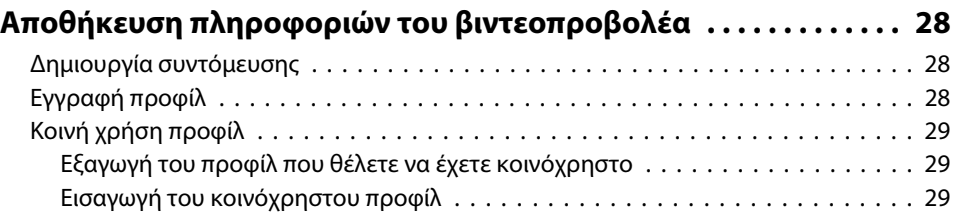

### **[Αντιμετώπιση προβλημάτων](#page-30-0)**

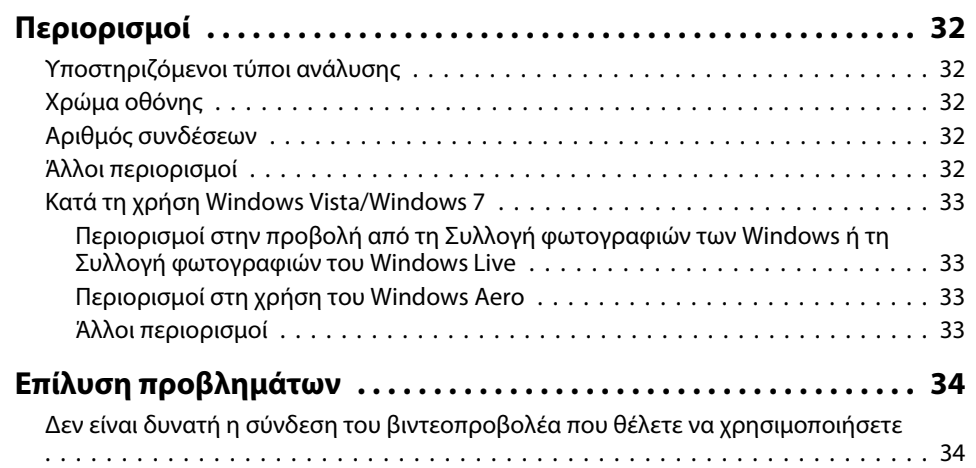

## **Περιεχόμενα <sup>3</sup>**

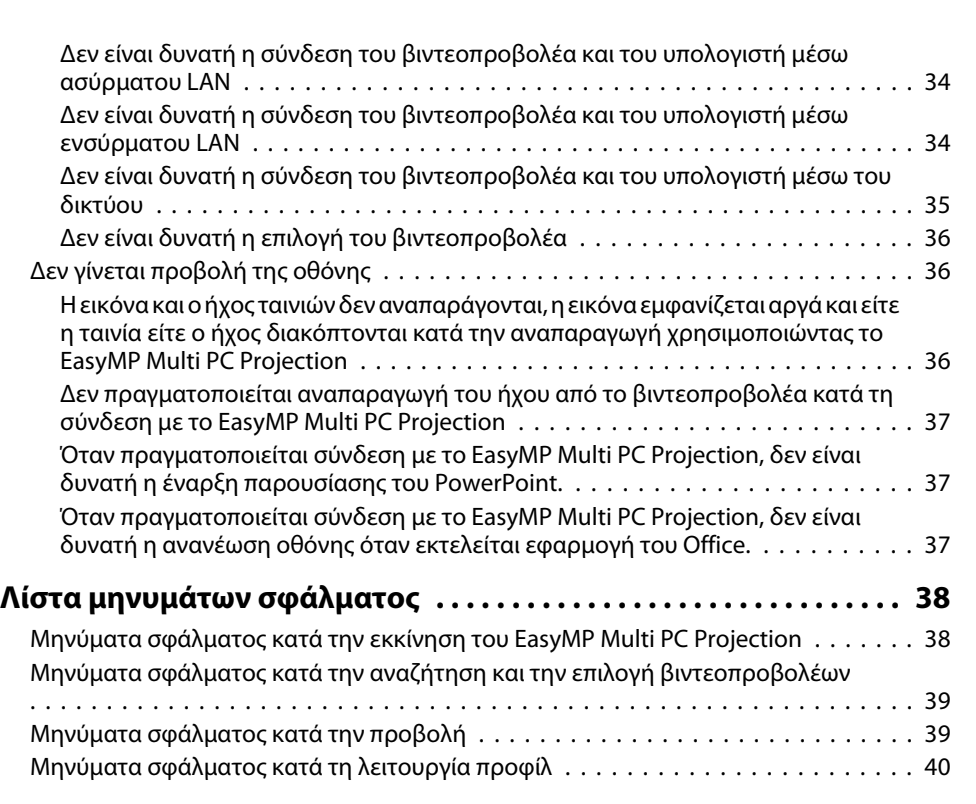

## **[Παράρτημα](#page-40-0)**

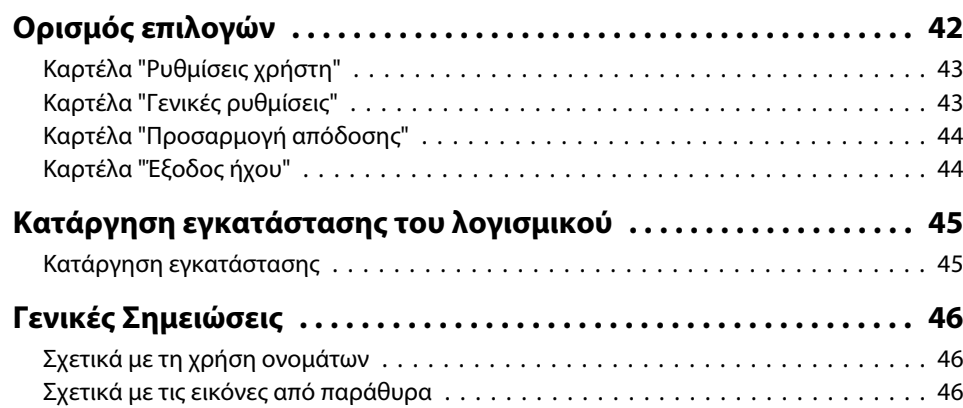

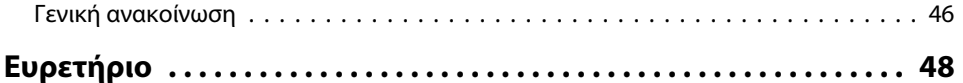

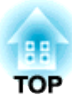

## <span id="page-3-0"></span>**Πληροφορίες για το EasyMP Multi PC Projection**

Σε αυτό το κεφάλαιο παρουσιάζονται τα στυλ συναντήσεων που μπορείτε να χρησιμοποιήσετε με το EasyMP Multi PC Projection και επεξηγείται <sup>ο</sup> τρόπος εγκατάστασης του λογισμικού.

**TOP** 

<span id="page-4-0"></span>Εάν διαθέτετε το EasyMP Multi PC Projection, μπορείτε να χρησιμοποιήσετε βιντεοπροβολείς για τη διεξαγωγή αλληλεπιδραστικών συναντήσεων.

Μπορείτε να συνδέσετε έως <sup>16</sup> υπολογιστές σε ένα βιντεοπροβολέα μέσω δικτύου. Στη συνέχεια, μπορείτε να επιλέξετε έως τέσσερις συνδεδεμένους υπολογιστές και να προβάλετε τις οθόνες τους.

### **Διεξαγωγή συναντήσεων χρησιμοποιώντας πολλές εικόνες**

s ["Προβολή](#page-22-0) οθονών" σελ.23

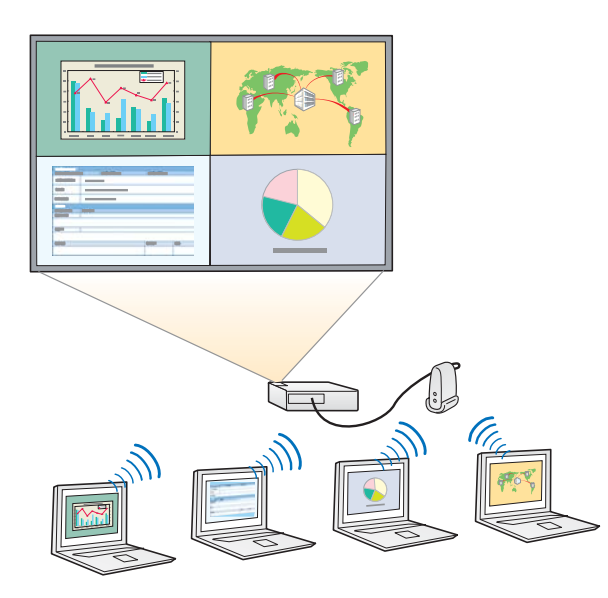

#### **Σύγκριση δεδομένων χρησιμοποιώντας έως τέσσερις οθόνες**

Μπορείτε να συγκρίνετε και να αναλύσετε δεδομένα με ταυτόχρονη προβολή οθονών από πολλούς υπολογιστές οι οποίοι είναι συνδεδεμένοι στο δίκτυο.

#### **Ομαλή αλλαγή παρουσιαστών με μεταφορά και απόθεση**

Κατά τη σύνδεση στον ίδιο βιντεοπροβολέα, οποιοσδήποτε μπορεί να αλλάξει την οθόνη που προβάλλεται με απλή μεταφορ<sup>ά</sup> και απόθεση ενός από τα εικονίδια συνδεδεμένων χρηστών στην περιοχή προβολής. <sup>Η</sup> πραγματοποίηση αυτών των αλλαγών δίνει τη δυνατότητα στους παρουσιαστές να εκφράσουν καθαρά τη γνώμη τους μαζί με τις εικόνες.

#### **Κοινή χρήση σημειώσεων σε μια παρουσίαση**

Μπορείτε να προβάλετε την παρουσίαση σε ένα τμήμα της οθόνης και τις σημειώσεις σας σε άλλο τμήμα της οθόνης, δίνοντας τη δυνατότητα στους συμμετέχοντες να κατανοήσουν πλήρως τα περιεχόμενα.

### **Διεξαγωγή συναντήσεων εξ αποστάσεως μέσω δικτύου**

**■** "Σύνδεση με [βιντεοπροβολείς](#page-20-0) σε διαφορετικό δίκτυο" σελ.21

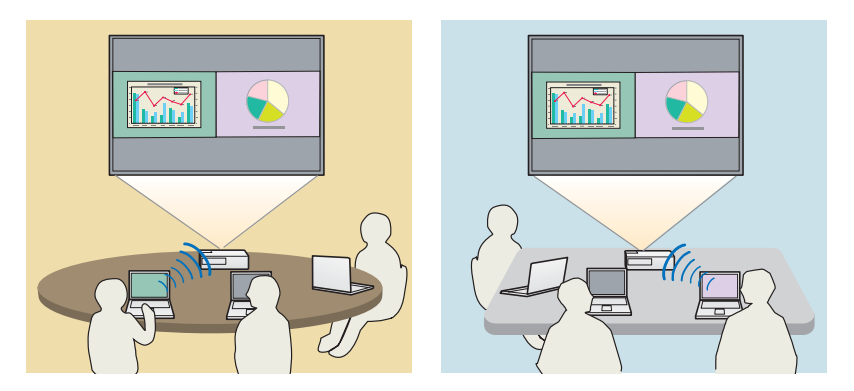

#### **Προβολή της ίδιας οθόνης σε διαφορετικές τοποθεσίες**

Οι βιντεοπροβολείς του δικτύου σε απομακρυσμένες τοποθεσίες μπορούν να προβάλουν την ίδια εικόνα. Η ίδια οθόνη μπορεί να προβάλλεται από μέχρι τέσσερις βιντεοπροβολείς.

**BB TOP** 

<span id="page-5-0"></span>Μπορείτε να βρείτε το EasyMP Multi PC Projection στο CD-ROM EPSON Projector Software. Εγκαταστήστε το λογισμικό στον υπολογιστή που χρησιμοποιείτε.

### **Απαιτήσεις λογισμικού**

Το EasyMP Multi PC Projection λειτουργεί σε υπολογιστές που πληρούν τις παρακάτω απαιτήσεις.

#### **Για Windows**

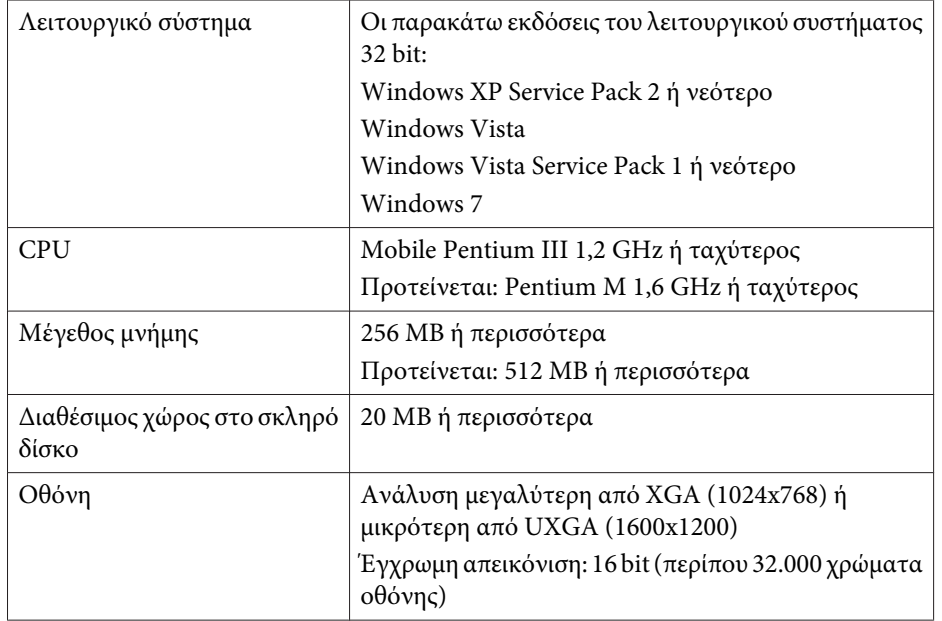

#### **Για χρήστες Mac OS**

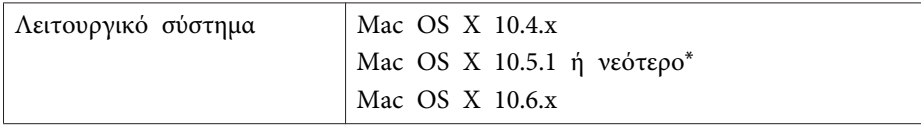

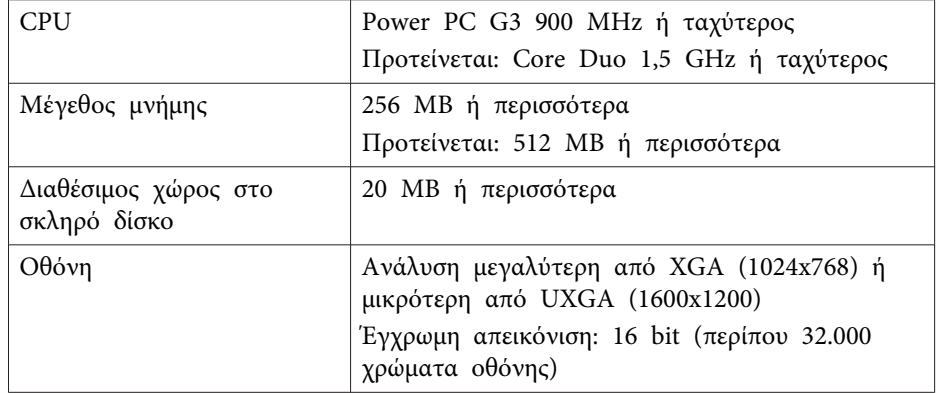

\* <sup>Η</sup> λειτουργία δεν είναι εξασφαλισμένη σε περιβάλλον Mac OS <sup>X</sup> 10.5.0, επειδή οι ρυθμίσεις του Τείχους προστασίας δεν ορίζονται σωστά, όταν ενημερώνεται η έκδοση.

### **Εγκατάσταση**

Βεβαιωθείτε ότι έχετε ελέγξει τα παρακάτω σημεία πριν ξεκινήσετε την εγκατάσταση.

- Κλείστε όλες τις ανοικτές εφαρμογές πριν ξεκινήσετε την εγκατάσταση.
- Όταν η γλώσσα που επιλέχτηκε για την εγκατάσταση είναι διαφορετική από τη γλώσσα του λειτουργικού συστήματος, οι οθόνες μπορεί να μην εμφανίζονται σωστά.

#### **Για Windows**

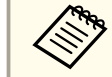

aΧρειάζεστε δικαιώματα διαχειριστή για να εγκαταστήσετε το EasyMP Multi PC Projection.

 $\blacksquare$ Ενεργοποιήστε τον υπολογιστή σας.

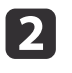

Τοποθετήστε το CD-ROM EPSON Projector Software στον υπολογιστή σας.

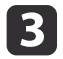

Το πρόγραμμα εγκατάστασης ξεκινάει αυτόματα.

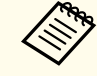

aΣε περίπτωση που το πρόγραμμα εγκατάστασης δεν ξεκινήσει αυτόματα, ανοίξτε τη μονάδα CD-ROM επιλέγοντας **<sup>Ο</sup> υπολογιστής μου** (ή **Υπολογιστής**) και, στη συνέχεια, κάντε διπλό κλικ στο **InstallNavi**.

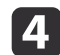

Για την εγκατάσταση, ακολουθήστε τις οδηγίες στην οθόνη.

#### **Για χρήστες Mac OS**

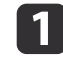

- Ενεργοποιήστε τον υπολογιστή σας.
- **b** Τοποθετήστε το CD-ROM EPSON Projector Software στον υπολογιστή σας.

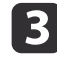

Κάντε διπλό κλικ στο εικονίδιο **Install Navi** στο παράθυρο EPSON.

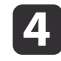

Για την εγκατάσταση, ακολουθήστε τις οδηγίες στην οθόνη.

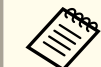

aΜπορείτε να κατεβάσετε την τελευταία έκδοση του EasyMP Multi PC Projection από την παρακάτω τοποθεσία Web.

http://www.epson.com/

**TOP** 

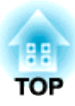

## <span id="page-7-0"></span>**Σύνοψη λειτουργίας**

Σε αυτό το κεφάλαιο παρουσιάζονται αναλυτικά οι βασικές διαδικασίες για τη χρήση του EasyMP Multi PC Projection σε μια σύσκεψη.

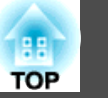

<span id="page-8-0"></span>a

 Εγκαταστήστε το EasyMP Multi PC Projection.  $\bullet$  [σελ.6](#page-5-0)

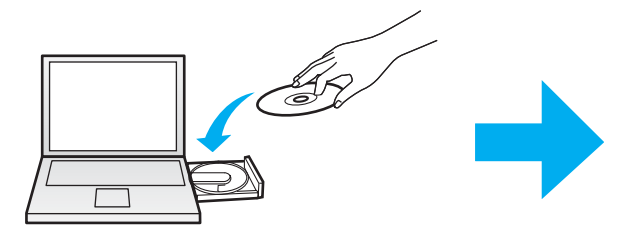

Για την εγκατάσταση, ακολουθήστε τις οδηγίες στην οθόνη.

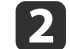

 Εκκινήστε το EasyMP Multi PC Projection.  $\bullet$  [σελ.16](#page-15-0)

**Για Windows**

**Έναρξη** - **Όλα τα προγράμματα** - **EPSON Projector** - **EasyMP Multi PC Projection** - **EasyMP Multi PC Projection Ver. x.xx**

**Για χρήστες Mac OS**

**Εφαρμογές** - **EasyMP Multi PC Projection** - **EasyMP Multi PC Projection**

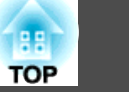

#### Κάντε σύνδεση με τους βιντεοπροβολείς.

#### $\bullet$  [σελ.18](#page-17-0)

**b** 

Επιλέξτε **Αυτόματη αναζήτηση** για την αναζήτηση των βιντεοπροβολέων.

Επιλέξτε τους βιντεοπροβολείς με τους οποίους θέλετε να συνδεθείτε και, στη συνέχεια, πατήστε **Συμμετοχή**.

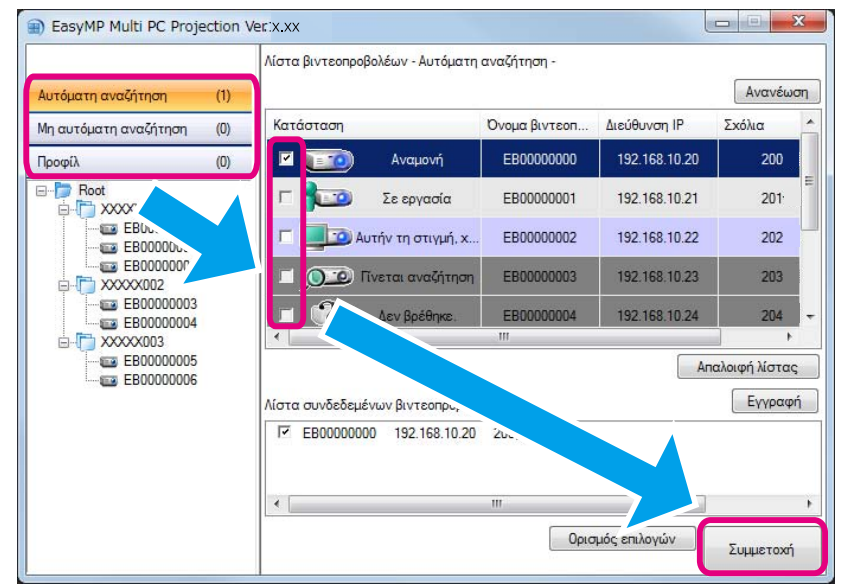

• Μπορείτε να αναζητήσετε βιντεοπροβολείς με τρεις διαφορετικές μεθόδους: <mark>Αυτόματη αναζήτηση, Μη αυτόματη αναζήτηση</mark> και **Προφίλ**. Ανατρέξτε στα<br>παρακάτω για περισσότερες λεπτομέρειες σχετικά με την κάθε μέθοδο αναζήτηση

- s "Χρήση της οθόνης [αναζήτησης"](#page-16-0) σελ.17
- Όταν δημιουργήσετε μια συντόμευση για τους βιντεοπροβολείς που αναζητήσατε, μπορείτε να εκκινήσετε το EasyMP Multi PC Projection κάνοντας διπλό κλικ στη συντόμευση.

Κατά την έναρξη από τη συντόμευση, γίνεται αυτόματη αναζήτηση των βιντεοπροβολέων που είναι αποθηκευμένοι στο αρχείο συντόμευσης.

s "Δημιουργία [συντόμευσης"](#page-27-0) σελ.28

#### Προβάλετε τις οθόνες.

#### $\sigma$   $\sigma$ ελ.23

d

Στην οθόνη ελέγχου της προβολής, η περιοχή προβολής διαιρείται σε τέσσερα πλαίσια. Μπορείτε να αλλάξετε τον αριθμό των διαθέσιμων πλαισίων και να αλλάξετε τις οθόνες του υπολογιστή που προβάλλονται.

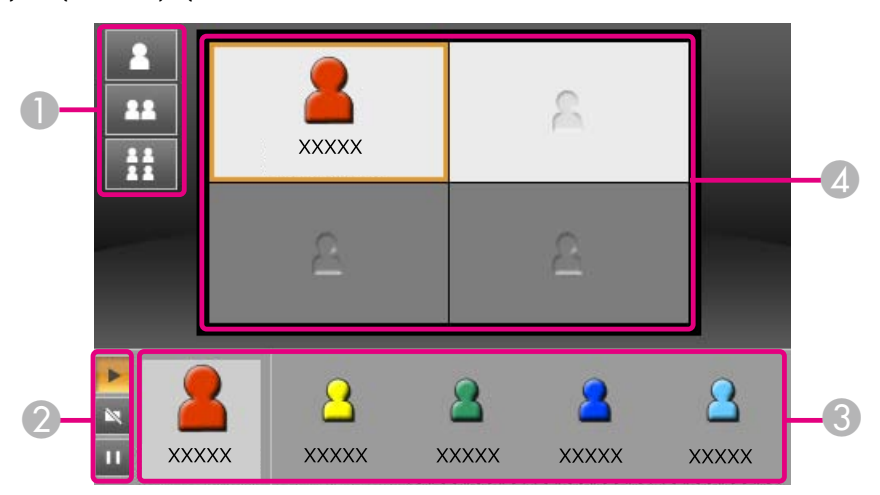

<sup>Η</sup> οθόνη του υπολογιστή για τον πρώτο χρήστη προς σύνδεση προβάλλεται στο πάνω αριστερό πλαίσιο. Οι χρήστες που θα συνδεθούν αργότερα μπορούν να προβληθούν με μεταφορά και απόθεση των εικονιδίων χρήστη στα διαθέσιμα (λευκά) πλαίσια.

![](_page_10_Figure_6.jpeg)

**TOP** 

![](_page_11_Picture_1.jpeg)

![](_page_11_Figure_2.jpeg)

#### Τερματίστε τη σύσκεψη.

#### $\sigma$  [σελ.26](#page-25-0)

e

Επιλέξτε **Έξοδος** ή **Τέλος περιόδου λειτουργίας** από το μενο<sup>ύ</sup> **Εργαλείο** για να διακόψετε την προβολή. Αν επιλέξτε **Έξοδος** ή **Τέλος περιόδου λειτουργίας**, επιστρέφετε στην οθόνη αναζήτησης.

![](_page_11_Picture_6.jpeg)

![](_page_12_Picture_1.jpeg)

![](_page_12_Picture_2.jpeg)

<sup>Η</sup> σύνδεση ανάμεσα στον υπολογιστή και τους βιντεοπροβολείς διακόπτεται.

#### **Τέλος περιόδου λειτουργίας**

<sup>Η</sup> σύνδεση ανάμεσα σε όλους τους υπολογιστές και τους βιντεοπροβολείς που συμμετέχουν στην περίοδο λειτουργίας διακόπτεται.

![](_page_13_Picture_0.jpeg)

## <span id="page-13-0"></span>**Προετοιμασίες πριν από την έναρξη μιας σύσκεψης**

Σε αυτό το κεφάλαιο παρουσιάζονται αναλυτικά οι ρυθμίσεις που πρέπει να κάνετε πριν από την έναρξη μιας σύσκεψης.

## <span id="page-14-0"></span>**Προετοιμασία Σύνδεσης <sup>15</sup>**

![](_page_14_Picture_1.jpeg)

### **Προετοιμασία του βιντεοπροβολέα**

Ακολουθήστε τα παρακάτω βήματα για να θέσετε το βιντεοπροβολέα σε κατάσταση αναμονής σύνδεσης. Όταν συνδέεστε μέσω ενσύρματου δικτύου LAN, ελέγξτε ότι ο βιντεοπροβολέας είναι συνδεδεμένος στο δίκτυο με ένα καλώδιο δικτύου το οποίο μπορείτε να προμηθευτείτε στο εμπόριο. Όταν συνδέεστε μέσω ασύρματου δικτύου LAN, εγκαταστήστε τη μονάδα ασύρματου LAN στο βιντεοπροβολέα.

 $\bf{u}$ 

 $\boxed{2}$ 

Ενεργοποιήστε το βιντεοπροβολέα σας.

- Ορίστε τις ρυθμίσεις δικτύου του βιντεοπροβολέα. Όταν συνδέετε τον υπολογιστή στο βιντεοπροβολέα μέσω ασύρματου δικτύου LAN, κάντε τη σύνδεση χρησιμοποιώντας τη λειτουργία σύνδεσης Για προχωρ. Δεν μπορείτε να συνδεθείτε με το βιντεοπροβολέα χρησιμοποιώντας τη Γρήγορη λειτουργία σύνδεσης. Ανατρέξτε στο υπόλοιπο εγχειρίδιο για περισσότερες λεπτομέρειες σχετικά με τις ρυθμίσεις δικτύου.
	- **•** [Εγχειρίδιο](#page-0-0) χρήσης
- l 3

Αλλάξτε την πηγή εισόδου του βιντεοπροβολέα σε **LAN**. Εμφανίζεται <sup>η</sup> οθόνη αναμονής LAN.

![](_page_14_Picture_480.jpeg)

### **Προετοιμασία του υπολογιστή**

Ακολουθήστε τα παρακάτω βήματα για να συνδέσετε τον υπολογιστή σας με τους βιντεοπροβολείς και αρχίστε την προβολή.

![](_page_14_Picture_13.jpeg)

Εγκαταστήστε το EasyMP Multi PC Projection στον υπολογιστή.

**☞** ["Εγκατάσταση](#page-5-0) του λογισμικού" σελ.6

![](_page_14_Picture_16.jpeg)

Ορίστε τις ρυθμίσεις δικτύου του υπολογιστή και συνδέστε τον υπολογιστή στο δίκτυο.

<sup>s</sup> Τεκμηρίωση υπολογιστή

Όταν ο υπολογιστής που χρησιμοποιείτε είναι ήδη συνδεδεμένος<br>στο δίκτυο, δεν χρειάζεται να ορίσετε τις ρυθμίσεις δικτύου στον υπολογιστή.

![](_page_14_Picture_20.jpeg)

Εκκινήστε το EasyMP Multi PC Projection.

**S** "Εκκίνηση του EasyMP Multi PC [Projection"](#page-15-0) σελ.16

<span id="page-15-0"></span>Σε αυτή την ενότητα παρουσιάζεται αναλυτικά <sup>ο</sup> τρόπος αναζήτησης και σύνδεσης με τους βιντεοπροβολείς στο δίκτυο.

### **Εκκίνηση του EasyMP Multi PC Projection**

Εκκινήστε το EasyMP Multi PC Projection με μία από τις ακόλουθες μεθόδους.

**Για Windows**

![](_page_15_Picture_5.jpeg)

Επιλέξτε **Έναρξη** και, στη συνέχεια, **Όλα τα προγράμματα**.

- $\mathbf{2}$ 
	- Επιλέξτε **EPSON Projector** και μετά **EasyMP Multi PC Projection**.
- **B** 
	- Κάντε κλικ στο **EasyMP Multi PC Projection Ver. x.xx**. Το EasyMP Multi PC Projection εκκινείται και εμφανίζεται η οθόνη αναζήτησης.

**Για χρήστες Mac OS**

![](_page_15_Picture_12.jpeg)

12

Ανοίξτε το φάκελο **Εφαρμογές** και, στη συνέχεια, κάντε διπλό κλικ στο φάκελο **EasyMP Multi PC Projection**.

 Κάντε διπλό κλικ στο **EasyMP Multi PC Projection**. Το EasyMP Multi PC Projection εκκινείται και εμφανίζεται η οθόνη αναζήτησης.

#### **Σε εκκίνηση από συντόμευση**

Αν έχετε δημιουργήσει μια συντόμευση, κάντε διπλό κλικ στο αρχείο συντόμευσης (.pme) για να εκκινήσετε το EasyMP Multi PC Projection.

Ανατρέξτε στα παρακάτω για περισσότερες λεπτομέρειες σχετικ<sup>ά</sup> με τη δημιουργία μιας συντόμευσης.

s "Δημιουργία [συντόμευσης"](#page-27-0) σελ.28

## <span id="page-16-0"></span>**Σύνδεση με τους βιντεοπροβολείς <sup>17</sup>**

![](_page_16_Picture_1.jpeg)

### **Χρήση της οθόνης αναζήτησης**

Όταν εκκινείτε το EasyMP Multi PC Projection, εμφανίζεται η παρακάτω οθόνη αναζήτησης.

![](_page_16_Picture_4.jpeg)

![](_page_16_Picture_314.jpeg)

![](_page_16_Picture_315.jpeg)

<span id="page-17-0"></span>![](_page_17_Picture_344.jpeg)

### **Αναζήτηση και σύνδεση με βιντεοπροβολείς**

Μπορείτε να αναζητήσετε βιντεοπροβολείς στο δίκτυο χρησιμοποιώντας μία από τις παρακάτω μεθόδους.

### **Αυτόματη αναζήτηση**

- a
	- Εκκινήστε το EasyMP Multi PC Projection.
	- **s** "Εκκίνηση του EasyMP Multi PC [Projection"](#page-15-0) σελ.16

#### $\mathbf{z}$ Κάντε κλικ στην επιλογή **Αυτόματη αναζήτηση**.

![](_page_17_Picture_345.jpeg)

Το EasyMP Multi PC Projection πραγματοποιε<sup>ί</sup> αναζήτηση βιντεοπροβολέων στο δίκτυο.

Όταν κάνετε κλικ στην επιλογή **Ανανέωση**, εμφανίζονται οι τελευταίες πληροφορίες.

 $\overline{3}$  Από τη λίστα που εμφανίζεται, επιλέξτε τους βιντεοπροβολείς με τους οποίους θέλετε να συνδεθείτε και, στη συνέχεια, πατήστε **Συμμετοχή**.

Εμφανίζεται η οθόνη ελέγχου της προβολής.

**■** "Χρήση της οθόνης ελέγχου [προβολής"](#page-22-0) σελ.23

![](_page_18_Picture_1.jpeg)

<span id="page-18-0"></span>

aΑν έχει οριστε<sup>ί</sup> μια λέξη-κλειδί βιντεοπροβολέα, εμφανίζεται <sup>η</sup> οθόνη καταχώρησης της λέξης-κλειδιού όταν συνδεθείτε με το βιντεοπροβολέα. Πληκτρολογήστε μια λέξη-κλειδί και, στη συνέχεια, κάντε κλικ στο **ΟΚ**.

<sup>Η</sup> λέξη-κλειδί του βιντεοπροβολέα εμφανίζεται στην οθόνη αναμονής LAN. Αν ένας χρήστης είναι ήδη συνδεδεμένος, ελέγξτε τη λέξη-κλειδί με το συνδεδεμένο χρήστη.

#### **Μη αυτόματη αναζήτηση**

![](_page_18_Picture_6.jpeg)

**B** 

Εκκινήστε το EasyMP Multi PC Projection.

- **s** "Εκκίνηση του EasyMP Multi PC [Projection"](#page-15-0) σελ.16
- $\overline{\mathbf{2}}$  Κάντε κλικ στην επιλογή **Μη αυτόματη αναζήτηση**.
	- Πληκτρολογήστε τη διεύθυνση ΙΡ ή το όνομα του βιντεοπροβολέα<br>με τον οποίο θέλετε να συνδεθείτε και κάντε κλικ στην επιλογή **Αναζήτηση**.

![](_page_18_Picture_576.jpeg)

Το EasyMP Multi PC Projection πραγματοποιε<sup>ί</sup> αναζήτηση του καθορισμένου βιντεοπροβολέα στο δίκτυο.

d

 Από τη λίστα που εμφανίζεται, επιλέξτε τους βιντεοπροβολείς με τους οποίους θέλετε να συνδεθείτε και, στη συνέχεια, πατήστε **Συμμετοχή**.

Εμφανίζεται η οθόνη ελέγχου της προβολής.

**■** "Χρήση της οθόνης ελέγχου [προβολής"](#page-22-0) σελ.23

![](_page_18_Picture_17.jpeg)

aΑν έχει οριστε<sup>ί</sup> μια λέξη-κλειδί βιντεοπροβολέα, εμφανίζεται <sup>η</sup> οθόνη καταχώρησης της λέξης-κλειδιού όταν συνδεθείτε με το βιντεοπροβολέα. Πληκτρολογήστε μια λέξη-κλειδί και, στη συνέχεια, κάντε κλικ στο **ΟΚ**.

<sup>Η</sup> λέξη-κλειδί του βιντεοπροβολέα εμφανίζεται στην οθόνη αναμονής LAN. Αν ένας χρήστης είναι ήδη συνδεδεμένος, ελέγξτε τη λέξη-κλειδί με το συνδεδεμένο χρήστη.

### **Αναζήτηση Προφίλ**

![](_page_18_Picture_21.jpeg)

**B** 

Εκκινήστε το EasyMP Multi PC Projection.

**S** "Εκκίνηση του EasyMP Multi PC [Projection"](#page-15-0) σελ.16

#### 2 Πατήστε **Προφίλ**.

 Από τη λίστα **Προφίλ**, κάντε διπλό κλικ στο φάκελο <sup>ή</sup> στο εικονίδιο του βιντεοπροβολέα για το προφίλ που θέλετε να χρησιμοποιήσετε.

![](_page_19_Picture_1.jpeg)

<span id="page-19-0"></span>![](_page_19_Picture_376.jpeg)

Το EasyMP Multi PC Projection πραγματοποιε<sup>ί</sup> αναζήτηση του καθορισμένου βιντεοπροβολέα στο δίκτυο.

d

 Από τη λίστα που εμφανίζεται, επιλέξτε τους βιντεοπροβολείς με τους οποίους θέλετε να συνδεθείτε και, στη συνέχεια, πατήστε **Συμμετοχή**.

Εμφανίζεται η οθόνη ελέγχου της προβολής.

s "Χρήση της οθόνης ελέγχου [προβολής"](#page-22-0) σελ.23

![](_page_19_Picture_8.jpeg)

Αν έχει οριστεί μια λέξη-κλειδί βιντεοπροβολέα, εμφανίζεται η<br>οθόνη καταχώρησης της λέξης-κλειδιού όταν συνδεθείτε με το βιντεοπροβολέα. Πληκτρολογήστε μια λέξη-κλειδί και, στη συνέχεια, κάντε κλικ στο **ΟΚ**.

<sup>Η</sup> λέξη-κλειδί του βιντεοπροβολέα εμφανίζεται στην οθόνη αναμονής LAN. Αν ένας χρήστης είναι ήδη συνδεδεμένος, ελέγξτε τη λέξη-κλειδί με το συνδεδεμένο χρήστη.

### **Σύνδεση με πολλούς βιντεοπροβολείς (Κατοπτρισμός)**

<sup>Η</sup> σύνδεση με πολλούς βιντεοπροβολείς και η προβολή της ίδιας εικόνας είναι γνωστή ως κατοπτρισμός. Μπορείτε να πραγματοποιήσετε κατοπτρισμό χρησιμοποιώντας μέχρι και τέσσερις βιντεοπροβολείς.

aΔεν μπορείτε να πραγματοποιήσετε κατοπτρισμό με βιντεοπροβολείς οι οποίοι δεν είναι συμβατοί με το EasyMP Multi PC Projection.

![](_page_19_Figure_15.jpeg)

 $\blacksquare$ 

Εκκινήστε το EasyMP Multi PC Projection και αναζητήστε τους βιντεοπροβολείς.

**■** "Αναζήτηση και σύνδεση με [βιντεοπροβολείς"](#page-17-0) <mark>σελ</mark>.18

<span id="page-20-0"></span>![](_page_20_Picture_1.jpeg)

Από τη λίστα που εμφανίζεται, επιλέξτε μέχρι τέσσερις<br>βιντεοπροβολείς με τους οποίους θέλετε να συνδεθείτε και, στη συνέχεια, πατήστε **Συμμετοχή**.

Εμφανίζεται η οθόνη ελέγχου της προβολής.

![](_page_20_Picture_4.jpeg)

a• Περίπτωση σχηματισμο<sup>ύ</sup> ομάδας κατοπτρισμο<sup>ύ</sup> βιντεοπροβολέα

Αν επιλέξετε ένα βιντεοπροβολέα από μια ομάδα, τότε επιλέγονται όλοι οι βιντεοπροβολείς αυτής της ομάδας. Αν επιλέξετε ένα βιντεοπροβολέα σε μια ομάδα κατοπτρισμού, μπορείτε να επιλέξετε βιντεοπροβολείς μόνο σε αυτήν την ομάδα.

• Περίπτωση όπου άλλοι συμμετέχοντες είναι ήδη συνδεδεμένοι με το βιντεοπροβολέα

Μπορείτε να επιλέξετε μόνο τον ίδιο συνδυασμό βιντεοπροβολέων με το χρήστη που συνδέθηκε πριν από εσάς. Δεν μπορείτε να συνδεθείτε με βιντεοπροβολείς οι οποίοι δεν περιλαμβάνονται στο συνδυασμό.

### **Σύνδεση με βιντεοπροβολείς σε διαφορετικό δίκτυο**

Αν συνδέσετε τους βιντεοπροβολείς με έναν υπολογιστή, μπορείτε να προβάλετε την οθόνη του υπολογιστή σε απομακρυσμένες τοποθεσίες (σε διαφορετικά υποδίκτυα).

Στην Αυτόματη αναζήτηση, δεν είναι δυνατή η εύρεση βιντεοπροβολέων σε διαφορετικά υποδίκτυα διότι οι αναζητήσεις πραγματοποιούνται μόνο στο ίδιο υποδίκτυο.

Μπορείτε να συνδεθείτε με βιντεοπροβολείς σε διαφορετικό υποδίκτυο χρησιμοποιώντας μία από τις παρακάτω μεθόδους.

- Καθορίστε διεύθυνση ΙΡ ή όνομα βιντεοπροβολέα και εκτελέστε αναζήτηση.
	- **☞** "Μη αυτόματη [αναζήτηση"](#page-18-0) σελ.19
- Εκτελέστε αναζήτηση σύμφωνα με ένα προφίλ.
	- **☞** ["Αναζήτηση](#page-18-0) Προφίλ" σελ.19

**TOP** 

![](_page_21_Picture_0.jpeg)

## <span id="page-21-0"></span>**Διαθέσιμες λειτουργίες στη διάρκεια σύσκεψης**

Σε αυτό το κεφάλαιο παρουσιάζεται αναλυτικά <sup>ο</sup> τρόπος ελέγχου της οθόνης που προβάλλεται κατά τη διάρκεια μιας σύσκεψης.

## <span id="page-22-0"></span>**Προβολή οθονών <sup>23</sup>**

![](_page_22_Picture_1.jpeg)

### **Χρήση της οθόνης ελέγχου προβολής**

Όταν συνδέεστε με βιντεοπροβολείς, εμφανίζεται η παρακάτω οθόνη.

![](_page_22_Figure_4.jpeg)

Ανατρέξτε στον παρακάτω πίνακα για περισσότερες λεπτομέρειες σχετικ<sup>ά</sup> με τη λειτουργία κάθε στοιχείου.

![](_page_22_Picture_233.jpeg)

![](_page_22_Picture_234.jpeg)

#### <span id="page-23-0"></span>E **Καρέ προορισμού**

Μετακινήστε το καρέ προορισμού κάνοντας κλικ σε ένα από τα πλαίσια στην περιοχή προβολής. Μπορείτε να προβάλετε την οθόνη του υπολογιστή όπου το καρέ προορισμού είναι τοποθετημένο, αν κάνετε κλικ σε ένα από τα κουμπιά αλλαγής της προβολής.

![](_page_23_Picture_4.jpeg)

aΑν κάνετε κλικ στο όνομα του βιντεοπροβολέα δίπλα στο Όνομα συνδεδεμ. βιντεοπροβολέα, εμφανίζεται <sup>η</sup> καρτέλα Απομακρυσμένη λειτουργία Web. Στην καρτέλα Απομακρυσμένη λειτουργία Web, μπορείτε να εκτελέσετε λειτουργίες του βιντεοπροβολέα στην οθόνη του υπολογιστή σας όπως αν χρησιμοποιούσατε το τηλεχειριστήριο.

Ανατρέξτε στο υπόλοιπο εγχειρίδιο για περισσότερες λεπτομέρειες σχετικά με την Απομακρυσμένη λειτουργία Web.

s [Εγχειρίδιο](#page-0-0) χρήσης

### **Αλλαγή του αριθμού των προβαλλόμενων οθονών**

Μπορείτε να διαιρέσετε την προβαλλόμενη εικόνα σε έως και τέσσερις περιοχές. Αν αλλάξετε τον αριθμό των υποδιαιρέσεων, μπορείτε να προβάλλετε οθόνες από πολλούς υπολογιστές ταυτόχρονα, ή να προβάλλετε την οθόνη ενός υπολογιστή σε πλήρες μέγεθος.

![](_page_23_Picture_10.jpeg)

 Επιλέξτε το εικονίδιο χρήστη στην περιοχή προβολής. Μετακινήστε το καρέ προορισμού.

 $\overline{\mathbf{2}}$ 

![](_page_23_Picture_13.jpeg)

αριθμό των υποδιαιρέσεων της οθόνης.

![](_page_23_Picture_15.jpeg)

Η προβαλλόμενη οθόνη προβάλλεται σε πλήρες μέγεθος.

![](_page_23_Picture_17.jpeg)

Η προβαλλόμενη οθόνη διαιρείται σε δύο τμήματα και προβάλλονται η επιλεγμένη οθόνη και η επόμενη οθόνη.

![](_page_23_Picture_19.jpeg)

Η προβαλλόμενη οθόνη διαιρείται σε τέσσερα τμήματα και προβάλλονται οι οθόνες του υπολογιστή και στα τέσσερα πλαίσια στην περιοχή προβολής.

aΕπίσης, μπορείτε να αλλάξετε τον αριθμό των υποδιαιρέσεων της οθόνης κάνοντας δεξί κλικ στην περιοχή προβολής. Κάντε δεξί κλικ στο εικονίδιο και, στη συνέχεια, επιλέξτε τον αριθμό των υποδιαιρέσεων.

### **Αλλαγή του υπεύθυνου παρουσίασης**

#### **Αλλαγή της οθόνης προβολής**

Μεταφέρετε και αποθέσετε ένα εικονίδιο στην περιοχή χρήστη στο πλαίσιο που θέλετε να προβάλλετε.

![](_page_23_Picture_25.jpeg)

Για να ολοκληρώσετε την προβολή, μεταφέρετε και αποθέσετε το εικονίδιο από την περιοχή προβολής στην περιοχή χρήστη.

![](_page_24_Picture_1.jpeg)

<span id="page-24-0"></span>![](_page_24_Picture_2.jpeg)

aΑν κάνετε δεξί κλικ σε ένα εικονίδιο στην περιοχή χρήστη, μπορείτε να ορίσετε τη θέση προβολής.

#### **Αλλαγή της θέσης προβολής**

Στην περιοχή προβολής, μεταφέρετε και αποθέσετε ένα εικονίδιο που θέλετε να μετακινήσετε στη θέση προορισμού.

![](_page_24_Figure_6.jpeg)

### **Έξοδος ήχου από το βιντεοπροβολέα**

Μπορείτε να εξαγάγετε τον ήχο του υπολογιστή από το βιντεοπροβολέα όταν ένας υπολογιστής είναι συνδεδεμένος με ένα βιντεοπροβολέα και πραγματοποιεί προβολή σε πλήρες μέγεθος.

## <span id="page-25-0"></span>**Τερματισμός της σύσκεψης <sup>26</sup>**

Αν θέλετε να τερματίσετε μια περίοδο λειτουργίας, χρησιμοποιήστε μία από τις παρακάτω μεθόδους για να αποσυνδεθείτε από τους βιντεοπροβολείς.

#### **Σε περίπτωση που αποσυνδέεστε μόνο**

Κάντε δεξί κλικ στο εικονίδιό σας στην περιοχή χρήστη και, στη συνέχεια, επιλέξτε **Έξοδος**.

![](_page_25_Picture_4.jpeg)

**Δεπίσης, μπορείτε να αποσυνδεθείτε επιλέγοντας <b>Έξοδος** από το μενού **Εργαλείο**.

#### **Σε περίπτωση τερματισμού της περιόδου λειτουργίας**

Επιλέξτε **Τέλος περιόδου λειτουργίας** από το μενο<sup>ύ</sup> **Εργαλείο**. Αποσυνδέονται όλοι οι υπολογιστές και οι βιντεοπροβολείς που συμμετέχουν στην περίοδο λειτουργίας.

![](_page_25_Picture_8.jpeg)

![](_page_26_Picture_0.jpeg)

## <span id="page-26-0"></span>**Εύκολη διεξαγωγή συχνών συναντήσεων**

Σε αυτό το κεφάλαιο παρουσιάζεται αναλυτικά <sup>ο</sup> τρόπος αποθήκευσης και οργάνωσης πληροφοριών του βιντεοπροβολέα, οι οποίες χρησιμοποιούνται κατά τη διάρκεια μιας συνάντησης για την εύκολη διεξαγωγή επόμενων συναντήσεων.

<span id="page-27-0"></span>Αν αποθηκεύσετε τις πληροφορίες του βιντεοπροβολέα, οι οποίες χρησιμοποιούνται κατά τη διάρκεια της πρώτης συνάντησης, μπορείτε να συμμετάσχετε σε επόμενες συναντήσεις όταν διεξάγονται στο ίδιο περιβάλλον.

Μπορείτε να αποθηκεύσετε πληροφορίες του βιντεοπροβολέα δημιουργώντας μια συντόμευση ή εγγράφοντας τις πληροφορίες σε ένα προφίλ.

### **Δημιουργία συντόμευσης**

Κατά τη δημιουργία μιας συντόμευσης, οι πληροφορίες για τους επιλεγμένους βιντεοπροβολείς αποθηκεύονται στο αρχείο συντόμευσης. Όταν εκκινείτε το EasyMP Multi PC Projection από τη συντόμευση, το EasyMP Multi PC Projection πραγματοποιε<sup>ί</sup> αυτόματη αναζήτηση για τους βιντεοπροβολείς οι οποίοι είναι αποθηκευμένοι στο αρχείο συντόμευσης.

Σε περίπτωση διεξαγωγής τακτικών συναντήσεων στο ίδιο περιβάλλον, η δημιουργία μιας συντόμευσης σας δίνει τη δυνατότητα να ξεκινάτε τις συναντήσεις με ομαλό τρόπο.

Μπορείτε να χρησιμοποιήσετε μία από τις παρακάτω μεθόδους για να δημιουργήσετε μια συντόμευση:

- Από το **Προφίλ** ή τη **Λίστα βιντεοπροβολέων**, κάντε δεξί κλικ στο βιντεοπροβολέα που θα αποθηκευτεί και, στη συνέχεια, επιλέξτε **Δημιουργία συντόμευσης**.
- Από το **Προφίλ** ή τη **Λίστα βιντεοπροβολέων**, επιλέξτε το βιντεοπροβολέα που θα αποθηκευτεί και, στη συνέχεια, μεταφέρετε και αποθέσετε στην τοποθεσία όπου θέλετε να δημιουργήσετε τη συντόμευση.

aΜε τη δημιουργία μιας συντόμευσης φακέλου, πραγματοποιείται αποθήκευση των πληροφοριών για πολλούς βιντεοπροβολείς που περιέχονται στο φάκελο.

Μπορείτε να αναζητήσετε πολλούς βιντεοπροβολείς ταυτόχρονα όταν εκκινείτε το πρόγραμμα.

### **Εγγραφή προφίλ**

Μπορείτε να αποθηκεύσετε πληροφορίες για τους βιντεοπροβολείς που έχετε αναζητήσει σε ένα προφίλ. Αν συνδεθείτε με τους ίδιους βιντεοπροβολείς την επόμενη φορά, μπορείτε εύκολα να αναζητήσετε τους βιντεοπροβολείς.

Μπορείτε να κάνετε εγγραφή ενός προφίλ χρησιμοποιώντας μία από τις παρακάτω μεθόδους.

a

Σε περίπτωση εγγραφής βιντεοπροβολέων από τη Λίστα συνδεδεμένων βιντεοπροβολέων

Αν θέλετε να κάνετε εγγραφή των βιντεοπροβολέων που εμφανίζονται στη Λίστα συνδεδεμένων βιντεοπροβολέων σε ένα Προφίλ, επιλέξτε **Εγγραφή**.

![](_page_27_Picture_679.jpeg)

**Σε περίπτωση εγγραφής μόνο ενός συγκεκριμένου βιντεοπροβολέα**

Αν θέλετε να κάνετε εγγραφή ενός συγκεκριμένου βιντεοπροβολέα σε ένα προφίλ, από τη λίστα βιντεοπροβολέων κάντε δεξί κλικ στο

**TOP** 

<span id="page-28-0"></span>βιντεοπροβολέα που θέλετε να εγγράψετε και, στη συνέχεια, επιλέξτε **Προσθήκη στοιχείου στο προφίλ**.

#### **Σε περίπτωση εγγραφής όλων των βιντεοπροβολέων που βρίσκονται από την αναζήτηση**

Κάντε δεξί κλικ σε έναν από τους βιντεοπροβολείς στη λίστα βιντεοπροβολέων και, στη συνέχεια, επιλέξτε **Προσθήκη όλων στο προφίλ**. Μπορείτε να εγγράψετε όλους τους βιντεοπροβολείς που εμφανίζονται στη λίστα βιντεοπροβολέων.

 $\boxed{2}$ 

 Εισαγάγετε το όνομα βιντεοπροβολέα και επιλέξτε ή δημιουργήστε το φάκελο όπου θέλετε να αποθηκεύσετε το προφίλ και, στη συνέχεια, κάντε κλικ στο **OK**.

![](_page_28_Picture_525.jpeg)

![](_page_28_Picture_8.jpeg)

a• Για να εγγράψετε ένα βιντεοπροβολέα, μπορείτε να μεταφέρετε και να αποθέσετε το βιντεοπροβολέα που θέλετε να εγγράψετε από τη λίστα βιντεοπροβολέων στο φάκελο λίστας **Προφίλ**.

• Το βάθος της δομής φακέλου μπορε<sup>ί</sup> να είναι έξι φάκελοι.

### **Κοινή χρήση προφίλ**

Μπορείτε να έχετε κοινόχρηστη μαζί με άλλους συμμετέχοντες τη λίστα προφίλ που δημιουργήσατε. Με αυτόν τον τρόπο, οι συμμετέχοντες μπορούν να συνδέονται σε μια περίοδο λειτουργίας για πρώτη φορά, για να αναζητήσουν εύκολα βιντεοπροβολείς.

#### **Εξαγωγή του προφίλ που θέλετε να έχετε κοινόχρηστο**

Ακολουθήστε τα παρακάτω βήματα για την εξαγωγή του εγγεγραμμένου προφίλ.

 $\blacksquare$ 

 Στη λίστα προφίλ, κάντε δεξί κλικ στο φάκελο ο οποίος περιέχει το προφίλ που θέλετε να έχετε κοινόχρηστο και, στη συνέχεια, επιλέξτε **Εξαγωγή**.

12

Επιλέξτε πού θέλετε να αποθηκεύσετε το προφίλ (.mplist) και, στη συνέχεια, αποθηκεύστε το προφίλ.

#### **Εισαγωγή του κοινόχρηστου προφίλ**

Ακολουθήστε τα παρακάτω βήματα για να εισαγάγετε το κοινόχρηστο προφίλ στο EasyMP Multi PC Projection.

![](_page_28_Picture_21.jpeg)

 Στη λίστα προφίλ, κάντε δεξί κλικ στο φάκελο ο οποίος περιέχει το προφίλ που θέλετε να εισαγάγετε και, στη συνέχεια, επιλέξτε **Εισαγωγή**.

![](_page_29_Picture_1.jpeg)

Επιλέξτε το προφίλ (.mplist) και, στη συνέχεια, κάντε κλικ στην<br>επιλογή **Άνοιγμα**.

Κάντε κλικ στο **OK** για να ολοκληρώσετε την εισαγωγή.

![](_page_29_Picture_4.jpeg)

aΕπίσης, μπορείτε να εισαγάγετε ένα προφίλ (.plist) που έχετε εξαγάγει χρησιμοποιώντας το EasyMP Network Projection. Ωστόσο, δεν μπορείτε να εισαγάγετε ένα προφίλ στο οποίο οι συνδεδεμένοι βιντεοπροβολείς χρησιμοποιούν Γρήγορη λειτουργία σύνδεσης.

![](_page_30_Picture_0.jpeg)

## <span id="page-30-0"></span>**Αντιμετώπιση προβλημάτων**

Σε αυτό το κεφάλαιο προσδιορίζονται τα ενδεχόμενα προβλήματα και παρουσιάζεται αναλυτικά <sup>ο</sup> τρόπος αντιμετώπισής τους.

<span id="page-31-0"></span>Όταν προβάλλετε εικόνες υπολογιστή ενώ εκτελείται το EasyMP Multi PC Projection, ισχύουν οι παρακάτω περιορισμοί.

### **Υποστηριζόμενοι τύποι ανάλυσης**

<sup>Η</sup> προβολή είναι εφικτή με τους παρακάτω τύπους ανάλυσης οθόνης υπολογιστή. Δεν είναι δυνατή η σύνδεση με υπολογιστή που έχει ανάλυση υψηλότερη από UXGA.

- VGA (640x480)
- SVGA (800x600)
- XGA (1024x768)
- SXGA (1280x960)
- SXGA (1280x1024)
- SXGA+ (1400x1050)
- WXGA (1280x768)
- WXGA (1280x800)
- WXGA+ (1440x900)
- UXGA (1600x1200)

Αν χρησιμοποιείτε μια οθόνη υπολογιστή με μοναδικές αναλογίες εικόνας, ανάλογα με την ανάλυση του υπολογιστή και του βιντεοπροβολέα, αυξήστε ή μειώστε την ανάλυση έτσι ώστε να μην προκληθεί πρόβλημα στην ποιότητα της εικόνας.

Ανάλογα με την ανάλυση, περιστασιακ<sup>ά</sup> τα κάθετα ή τα οριζόντια περιθώρια μπορεί να προβάλλονται με μαύρο χρώμα.

### **Χρώμα οθόνης**

<sup>Η</sup> προβολή είναι εφικτή με τον παρακάτω αριθμό χρωμάτων οθόνης.

![](_page_31_Picture_680.jpeg)

![](_page_31_Picture_681.jpeg)

### **Αριθμός συνδέσεων**

Μπορείτε να συνδέσετε έως τέσσερις βιντεοπροβολείς σε έναν υπολογιστή και να προβάλετε ταυτόχρονα. (Δεν υποστηρίζονται πολλαπλές οθόνες.)

Μπορείτε να συνδέσετε έως <sup>16</sup> υπολογιστές ταυτόχρονα σε ένα βιντεοπροβολέα.

### **Άλλοι περιορισμοί**

- Αν η ταχύτητα μετάδοσης του ασύρματου LAN είναι χαμηλή, μπορεί το δίκτυο να διακοπεί χωρίς προειδοποίηση.
- <sup>Η</sup> μεταφορά ήχου είναι δυνατή μόνο κατά τη σύνδεση με ένα βιντεοπροβολέα και την προβολή μίας οθόνης υπολογιστή σε πλήρες μέγεθος. Αν είναι συνδεδεμένοι πολλοί βιντεοπροβολείς ή η προβαλλόμενη οθόνη διαιρείται, δεν είναι δυνατή η μεταφορά ήχου κατά την προβολή.
- Όταν προβάλλετε βίντεο, η αναπαραγωγή δεν είναι το ίδιο ομαλή όπως κατά την προβολή σε υπολογιστή.
- Οι εφαρμογές που χρησιμοποιούν τμήμα των λειτουργιών DirectX ενδέχεται να μην εμφανίζονται σωστά. (Μόνο για Windows)
- Δεν είναι δυνατή η προβολή κειμένων ερώτησης MS-DOS σε πλήρη οθόνη. (Μόνο για Windows)
- Ενδέχεται να μην ταιριάζει απόλυτα η εικόνα στην οθόνη του υπολογιστή και η εικόνα που προβάλλεται από το βιντεοπροβολέα.

### <span id="page-32-0"></span>**Περιορισμοί <sup>33</sup>**

![](_page_32_Picture_1.jpeg)

### **Κατά τη χρήση Windows Vista/Windows 7**

Έχετε υπόψη σας τις παρακάτω επισημάνσεις όταν χρησιμοποιείτε το EasyMP Multi PC Projection σε υπολογιστή με Windows Vista ή Windows 7.

#### **Περιορισμοί στην προβολή από τη Συλλογή φωτογραφιών των Windows ή τη Συλλογή φωτογραφιών του Windows Live**

Λάβετε υπόψη τους παρακάτω δύο περιορισμούς όταν ανοίγετε τη Συλλογή φωτογραφιών των Windows ή τη Συλλογή φωτογραφιών του Windows Live ενώ εκτελείται το EasyMP Multi PC Projection.

- <sup>Η</sup> παρουσίαση διαφανειών γίνεται σε απλή λειτουργία όταν πραγματοποιείται προβολή από τη Συλλογή φωτογραφιών των Windows ή τη Συλλογή φωτογραφιών του Windows Live. Επειδή δεν εμφανίζεται η γραμμή εργαλείων, δεν μπορείτε να κάνετε αλλαγές κατά την αναπαραγωγή ενός Θέματος (εφέ), ανεξάρτητα από την τιμή του στοιχείου Δείκτης εμπειρίας των Windows.
- Δεν είναι δυνατή η αναπαραγωγή ταινιών.

#### **Περιορισμοί στη χρήση του Windows Aero**

Λάβετε υπόψη τους παρακάτω δύο περιορισμούς όταν <sup>ο</sup> σχεδιασμός παραθύρων του υπολογιστή σας είναι Windows Aero.

- Το πολυεπίπεδο παράθυρο προβάλλεται ανεξάρτητα από την επιλογή του στοιχείου **Μεταφορά πολυεπίπεδου παραθύρου** στην οθόνη **Ορισμός επιλογών** του EasyMP Multi PC Projection.
- s "Καρτέλα ["Προσαρμογή](#page-43-0) απόδοσης"" σελ.44

• Λίγο μετά τη σύνδεση ενός υπολογιστή στο βιντεοπροβολέα μέσω δικτύου με το EasyMP Multi PC Projection, ενδέχεται να εμφανιστεί το παρακάτω μήνυμα.

Συνιστάται να επιλέξετε **Διατήρηση του τρέχοντος συνδυασμού χρωμάτων και να μην εμφανιστεί ξανά αυτό το μήνυμα**. Η επιλογή είναι ενεργοποιημένη μέχρι να γίνει επανεκκίνηση του υπολογιστή.

![](_page_32_Picture_14.jpeg)

#### **Άλλοι περιορισμοί**

- Δεν είναι δυνατή η προβολή εικόνων του Windows Media Center σε πλήρες μέγεθος. Μπορείτε να κάνετε προβολή σε εμφάνιση παραθύρου.
- Αν <sup>ο</sup> ήχος διακοπεί κατά την αναπαραγωγή στη μεταφορά ήχου από τον υπολογιστή στο βιντεοπροβολέα χρησιμοποιώντας το EasyMP Multi PC Projection, κάντε επανεκκίνηση της εφαρμογής που χρησιμοποιείτε.

![](_page_33_Picture_1.jpeg)

### <span id="page-33-0"></span>**Δεν είναι δυνατή η σύνδεση του βιντεοπροβολέα που θέλετε να χρησιμοποιήσετε**

### Δεν είναι δυνατή η σύνδεση του βιντεοπροβολέα και του υπολογιστή μέσω ασύρματου LAN

![](_page_33_Picture_209.jpeg)

#### Δεν είναι δυνατή η σύνδεση του βιντεοπροβολέα και του υπολογιστή μέσω ενσύρματου LAN

![](_page_33_Picture_210.jpeg)

![](_page_34_Picture_1.jpeg)

<span id="page-34-0"></span>![](_page_34_Picture_207.jpeg)

### Δεν είναι δυνατή η σύνδεση του βιντεοπροβολέα και του υπολογιστή μέσω του δικτύου

![](_page_34_Picture_208.jpeg)

![](_page_35_Picture_1.jpeg)

#### <span id="page-35-0"></span>**Δεν είναι δυνατή η επιλογή του βιντεοπροβολέα**

![](_page_35_Picture_224.jpeg)

### **Δεν γίνεται προβολή της οθόνης**

#### Η εικόνα και ο ήχος ταινιών δεν αναπαράγονται, η εικόνα εμφανίζεται αργά και είτε η ταινία είτε ο ήχος διακόπτονται κατά την **αναπαραγωγή χρησιμοποιώντας το EasyMP Multi PC Projection**

![](_page_35_Picture_225.jpeg)

![](_page_36_Picture_1.jpeg)

#### <span id="page-36-0"></span>Δεν πραγματοποιείται αναπαραγωγή του ήχου από το βιντεοπροβολέα κατά τη σύνδεση με το EasyMP Multi PC Projection

![](_page_36_Picture_204.jpeg)

#### Όταν πραγματοποιείται σύνδεση με το EasyMP Multi PC Projection, δεν είναι δυνατή η έναρξη παρουσίασης του PowerPoint.

![](_page_36_Picture_205.jpeg)

#### Όταν πραγματοποιείται σύνδεση με το EasyMP Multi PC Projection, δεν είναι δυνατή η ανανέωση οθόνης όταν εκτελείται εφαρμογή του **Office.**

![](_page_36_Picture_206.jpeg)

![](_page_37_Picture_1.jpeg)

### <span id="page-37-0"></span>**Μηνύματα σφάλματος κατά την εκκίνηση του EasyMP Multi PC Projection**

![](_page_37_Picture_161.jpeg)

![](_page_38_Picture_1.jpeg)

### <span id="page-38-0"></span>**Μηνύματα σφάλματος κατά την αναζήτηση και την επιλογή βιντεοπροβολέων**

![](_page_38_Picture_136.jpeg)

### **Μηνύματα σφάλματος κατά την προβολή**

![](_page_38_Picture_137.jpeg)

![](_page_39_Picture_1.jpeg)

### <span id="page-39-0"></span>**Μηνύματα σφάλματος κατά τη λειτουργία προφίλ**

![](_page_39_Picture_100.jpeg)

![](_page_40_Picture_0.jpeg)

## <span id="page-40-0"></span>**Παράρτημα**

## <span id="page-41-0"></span>**Ορισμός επιλογών <sup>42</sup>**

Μπορείτε να εμφανίσετε την οθόνη Ορισμός επιλογών χρησιμοποιώντας μία από τις παρακάτω μεθόδους.

• Πατήστε **Ορισμός επιλογών** στην οθόνη αναζήτησης.

![](_page_41_Picture_3.jpeg)

• Επιλέξτε **Ορισμός επιλογών** από το μενο<sup>ύ</sup> **Εργαλείο** στην οθόνη ελέγχου της προβολής.

![](_page_41_Figure_5.jpeg)

![](_page_41_Picture_6.jpeg)

aΑν εμφανίσετε την οθόνη Ορισμός επιλογών από την οθόνη ελέγχου της προβολής, δεν εμφανίζεται <sup>η</sup> καρτέλα **Ρυθμίσεις χρήστη** ή η καρτέλα **Γενικές ρυθμίσεις**.

## <span id="page-42-0"></span>**Καρτέλα "Ρυθμίσεις χρήστη"**

![](_page_42_Picture_144.jpeg)

![](_page_42_Picture_145.jpeg)

### **Καρτέλα "Γενικές ρυθμίσεις"**

![](_page_42_Picture_146.jpeg)

![](_page_42_Picture_147.jpeg)

![](_page_43_Picture_1.jpeg)

### <span id="page-43-0"></span>**Καρτέλα "Προσαρμογή απόδοσης"**

![](_page_43_Picture_173.jpeg)

![](_page_43_Picture_174.jpeg)

### **Καρτέλα "Έξοδος ήχου"**

![](_page_43_Picture_175.jpeg)

![](_page_43_Picture_176.jpeg)

## <span id="page-44-0"></span>**Κατάργηση εγκατάστασης του λογισμικού <sup>45</sup>**

### **Κατάργηση εγκατάστασης**

Βεβαιωθείτε ότι έχετε ελέγξει τα παρακάτω σημεία πριν ξεκινήσετε την κατάργηση της εγκατάστασης.

- Για τα Windows, χρειάζεστε δικαιώματα διαχειριστή για να καταργήσετε την εγκατάσταση του EasyMP Multi PC Projection.
- Κλείστε όλες τις ανοικτές εφαρμογές πριν ξεκινήσετε την κατάργηση της εγκατάστασης.

#### **Για τα Windows XP**

![](_page_44_Picture_6.jpeg)

Επιλέξτε **Έναρξη** και μετά **Πίνακας Ελέγχου**.

**b** 

Κάντε διπλό κλικ στο στοιχείο **Προσθαφαίρεση προγραμμάτων**.

 $\overline{3}$ Επιλέξτε **EasyMP Multi PC Projection** και μετά **Κατάργηση**.

#### **Για τα Windows Vista/Windows 7**

![](_page_44_Picture_12.jpeg)

Επιλέξτε **Έναρξη** και μετά **Πίνακας Ελέγχου**.

![](_page_44_Picture_14.jpeg)

 $\boxed{3}$ Επιλέξτε **EasyMP Multi PC Projection** και μετά **Κατάργηση εγκατάστασης**.

#### **Για χρήστες Mac OS <sup>X</sup>**

![](_page_44_Picture_17.jpeg)

Ανοίξτε το φάκελο **Εφαρμογές**.

![](_page_44_Picture_19.jpeg)

 $\boxed{3}$ 

Κάντε διπλό κλικ στο **EasyMP Multi PC Projection Uninstaller**.

Για την κατάργηση της εγκατάστασης, ακολουθήστε τις οδηγίες<br>στην οθόνη.

<span id="page-45-0"></span>Με επιφύλαξη παντός δικαιώματος. Απαγορεύεται η αναπαραγωγή, η αποθήκευση σε σύστημα ανάκτησης και η μετάδοση με οποιαδήποτε μορφή και με οποιοδήποτε μέσο, ηλεκτρονικό, μηχανικό, φωτοαντιγραφικό ή άλλο, οποιουδήποτε μέρους της παρούσας έκδοσης, χωρίς την προηγούμενη έγγραφη άδεια της Seiko Epson Corporation. Δεν γίνεται ανάληψη ευθύνης ευρεσιτεχνίας σε σχέση με τη χρήση των πληροφοριών που περιέχονται στο παρόν. Επίσης, δεν γίνεται ανάληψη ευθύνης για ζημίες που τυχόν θα προκύψουν από τη χρήση των πληροφοριών που περιέχονται στο παρόν.

Ούτε η Seiko Epson Corporation ούτε και οι θυγατρικές της φέρουν ευθύνη απέναντι στον αγοραστή αυτού του προϊόντος ή σε τρίτους για τυχόν ζημίες, απώλειες, κόστη ή δαπάνες που θα υποστεί ο αγοραστής ή τρίτοι σε περίπτωση: ατυχήματος, λανθασμένης χρήσης ή κατάχρησης του προϊόντος ή μη εξουσιοδοτημένων τροποποιήσεων, επιδιορθώσεων ή μετατροπών στο προϊόν, ή (εξαιρούνται οι Η.Π.Α.) αδυναμίας αυστηρής συμμόρφωσης με τις οδηγίες λειτουργίας και συντήρησης της Seiko Epson Corporation.

Η Seiko Epson Corporation δεν φέρει ευθύνη για οποιεσδήποτε ζημίες ή προβλήματα που θα προκύψουν από τη χρήση προαιρετικών εξαρτημάτων ή αναλώσιμων προϊόντων άλλων, εκτός αυτών που ορίζονται ως Γνήσια προϊόντα Epson ή Εγκεκριμένα προϊόντα Epson από τη Seiko Epson Corporation.

Τα περιεχόμενα του παρόντος οδηγού μπορεί να αλλάξουν ή να ενημερωθούν χωρίς περαιτέρω ειδοποίηση.

Οι εικόνες του παρόντος οδηγού μπορεί να διαφέρουν από το βιντεοπροβολέα.

### **Σχετικά με τη χρήση ονομάτων**

Λειτουργικό σύστημα Microsoft ® Windows ® XP Professional Λειτουργικό σύστημα Microsoft ® Windows ® XP Home Edition Λειτουργικό σύστημα Microsoft ® Windows Vista ®Λειτουργικό σύστημα Microsoft ® Windows ® 7

Στο παρόν εγχειρίδιο, τα παραπάνω λειτουργικά συστήματα αναφέρονται ως "Windows XP", "Windows Vista" και "Windows 7". Επιπλέον, ο γενικός όρος "Windows" μπορεί να χρησιμοποιείται αναφερόμενος συνολικά σε όλες

τις εκδόσεις Windows XP, Windows Vista και Windows 7, ενώ η αναφορά σε πολλαπλές εκδόσεις Windows ταυτόχρονα μπορεί να γίνεται ως, για παράδειγμα, "Windows XP/Vista", δηλαδή παραλείποντας την ονομασία Windows.

Mac OS X 10.4.xMac  $OS X 10.5x$ Mac  $OS X 10.6x$ 

Στο παρόν εγχειρίδιο, τα παραπάνω λειτουργικά συστήματα αναφέρονται ως "Mac OS X 10.4.x", "Mac OS X 10.5.x" και "Mac OS X 10.6.x". Επιπλέον, χρησιμοποιείται και <sup>ο</sup> γενικός όρος "Mac OS", ως αναφερόμενος σε όλες αυτές τις εκδόσεις.

### **Σχετικά με τις εικόνες από παράθυρα**

Εκτός και αν αναφέρεται συγκεκριμένα, οι εικόνες από παράθυρα που χρησιμοποιούνται στο παρόν εγχειρίδιο έχουν ληφθεί από τα Windows 7.

Βλέπετε τα ίδια παράθυρα οθόνης ακόμα και αν χρησιμοποιείτε Mac OS.

### **Γενική ανακοίνωση**

Οι επωνυμίες IBM, DOS/V και XGA είναι εμπορικά σήματα ή σήματα κατατεθέντα της International Business Machines Corporation.

Οι επωνυμίες Macintosh, Mac, Mac OS και iMac είναι εμπορικά σήματα της Apple Inc.

Οι επωνυμίες Microsoft, Windows, Windows NT, Windows Vista, Windows 7, PowerPoint και το λογότυπο των Windows είναι εμπορικά σήματα ή σήματα κατατεθέντα της Microsoft Corporation στις Ηνωμένες Πολιτείες.

Οι λοιπές επωνυμίες προϊόντων που χρησιμοποιούνται στο παρόν αναφέρονται μόνο για λόγους αναγνώρισης και ενδέχεται να αποτελούν εμπορικά σήματα των αντίστοιχων κατόχων τους. Η Epson αποποιείται κάθε δικαίωμα επί αυτών των σημάτων.

## **Γενικές Σημειώσεις <sup>47</sup>**

![](_page_46_Picture_1.jpeg)

#### **Δικαιώματα πνευματικής ιδιοκτησίας λογισμικού:**

Το προϊόν αυτό χρησιμοποιεί ελεύθερο λογισμικό καθώς και λογισμικό του οποίου τα δικαιώματα διατηρεί η εταιρεία.

©SEIKO EPSON CORPORATION 2010. All rights reserved.

![](_page_47_Picture_1.jpeg)

### <span id="page-47-0"></span> $\boldsymbol{A}$

![](_page_47_Picture_45.jpeg)

### $\Delta$

![](_page_47_Picture_46.jpeg)

### $\boldsymbol{E}$

![](_page_47_Picture_47.jpeg)

### $\boldsymbol{K}$

![](_page_47_Picture_48.jpeg)

### $\boldsymbol{M}$

![](_page_47_Picture_49.jpeg)

### $\boldsymbol{o}$

![](_page_47_Picture_50.jpeg)

### $\boldsymbol{\varPi}$

![](_page_47_Picture_51.jpeg)

### $\boldsymbol{\Sigma}$

![](_page_47_Picture_52.jpeg)

### $\boldsymbol{T}$

![](_page_47_Picture_53.jpeg)